# **PASOS QUE DEBERÁ REALIZAR PARA LA CONFECCIÓN DE LAS SOLICITUDES DE INSCRIPCIÓN CONVOCATORIA 2015/2016 :**

### **IMPORTANTE:**

**IIISE ACONSEJA QUE PREVIO INGRESO AL FORMULARIO DE INSCRIPCIÓN WEB, EL ASPIRANTE REVISE LOS PADRONES DE ASIGNATURAS Y DE ESCUELAS, TOMANDO NOTA DE LOS CÓDIGOS NECESARIOS PARA REALIZAR LA INSCRIPCIÓN. ESTO FACILITARÁ LA CONFECCIÓN DEL FORMULARIO EN TODO LO RELACIONADO A BÚSQUEDAS Y TIEMPOS, EVITANDO ERRORES!!!** 

**Completar el formulario únicamente a través de Página WEB del Gobierno de la Provincia de Córdoba:** http://www.cba.gov.ar/.

### **IMPORTANTE: PREVIO A COMPLETAR SU INSCRIPCIÓN, lea atentamente en pág. web el INSTRUCTIVO.**

Docentes y no docentes, que aspiren a las vacantes, deberán realizar la inscripción del formulario "C", "D", e "I".

A saber:

**Formulario C:** Asignaturas y/o Cargos, y Cargos Jerárquicos No Directivos

**Formulario D:** Cargos Directivos.

**Formulario I:** Cargo de Inspector de Nivel : \* Secundario

- \* Modalidad Adultos
- \* Modalidad Especial

#### **PARA ELLO:**

1. Deberá ingresar a la página de Gobierno de la Provincia de Córdoba http://www.cba.gov.ar/.

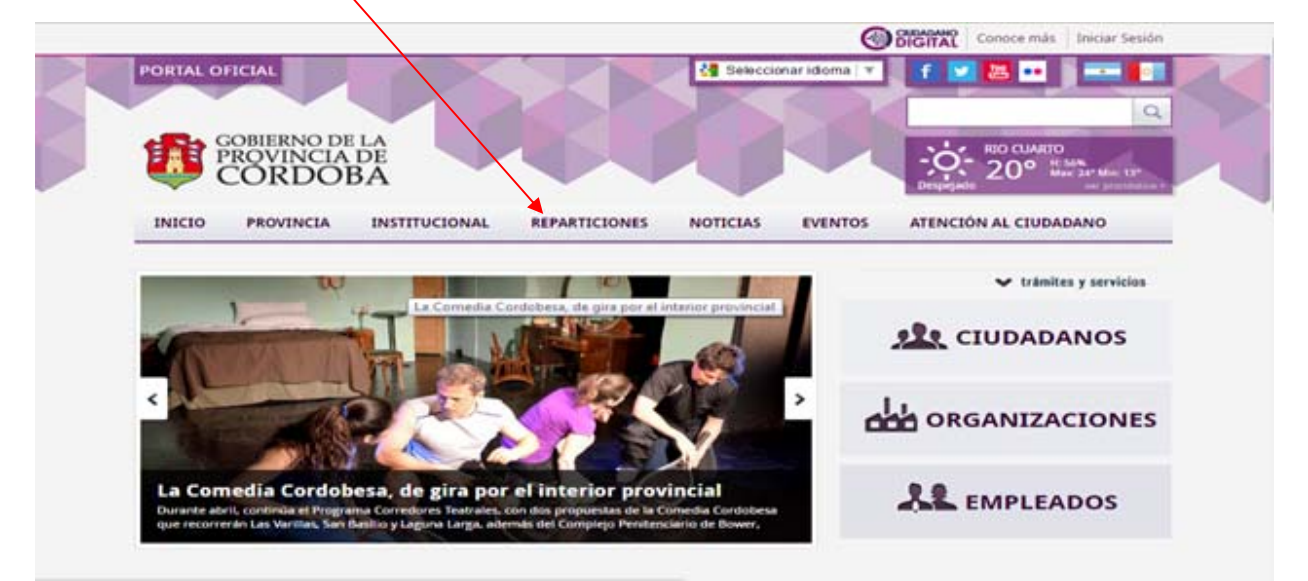

Luego seleccionará Reparticiones.

2. Luego deberá ingresar a Ministerio de Edu $q$ ación.

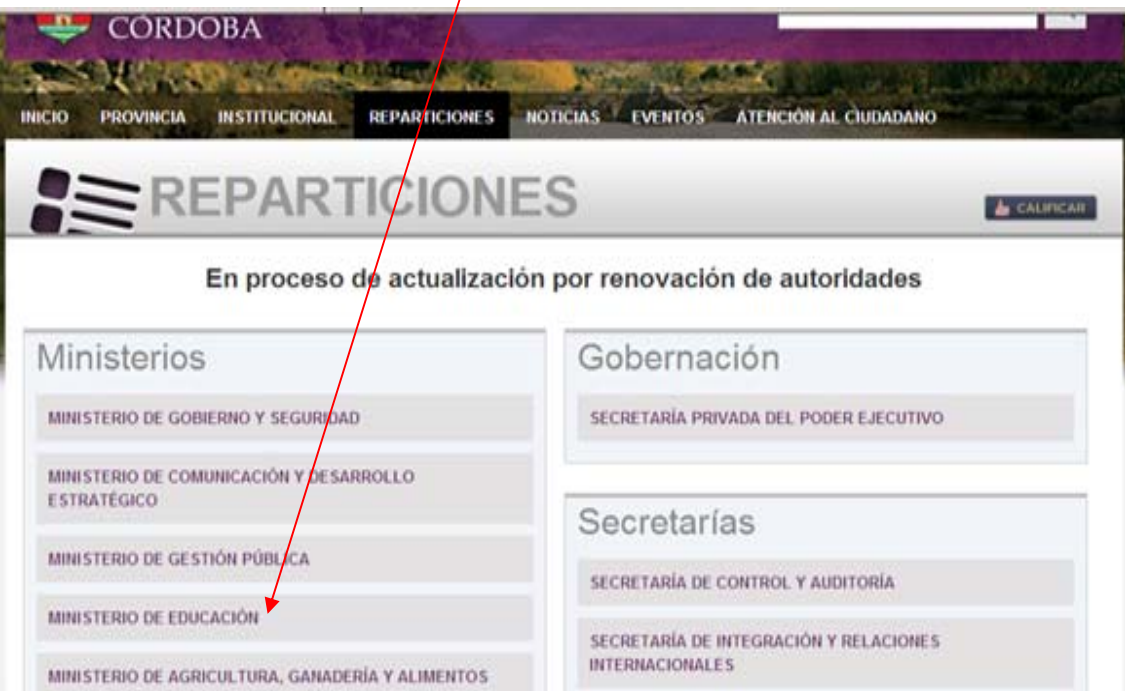

3. Luego deberá ingresar en Gestión Vacantes - Convocatoria 2015 para 2016 donde encontrará el botón para inscribirse.

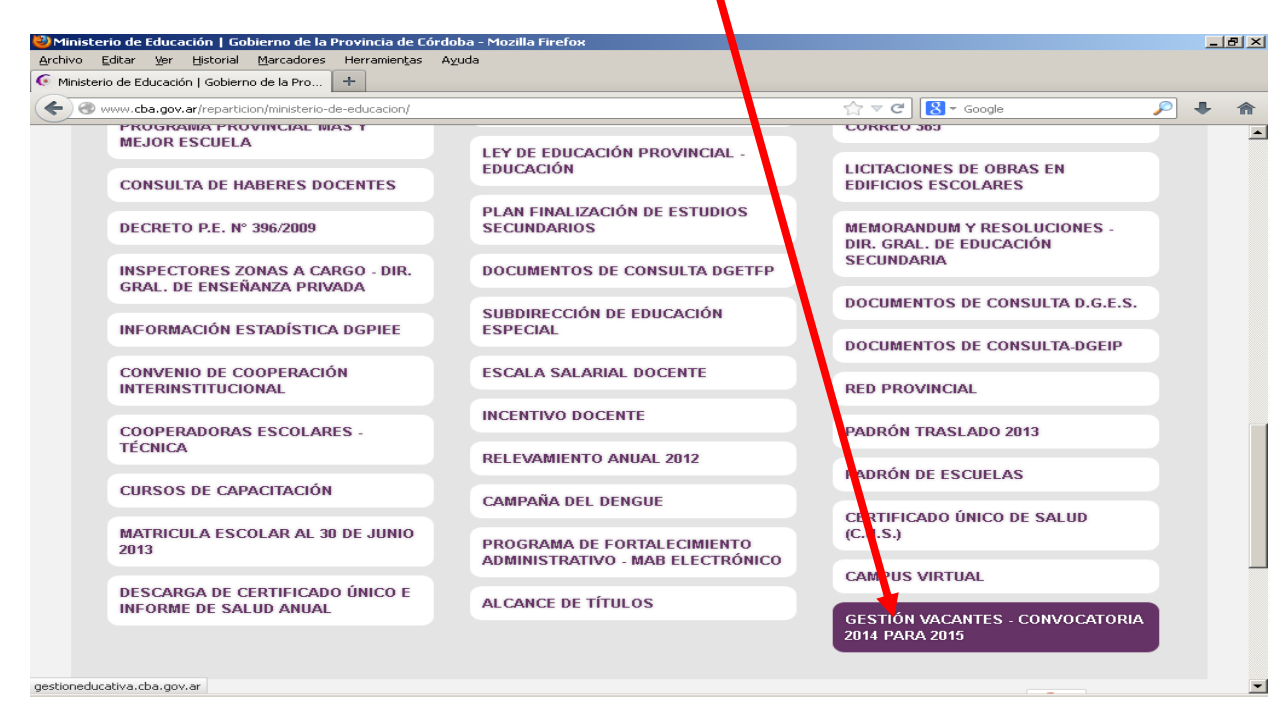

4. En esta sección encontrará la opción para inscribirse en dicha convocatoria. Hacer clik en el botón Convocatoria anual para el año 2016.

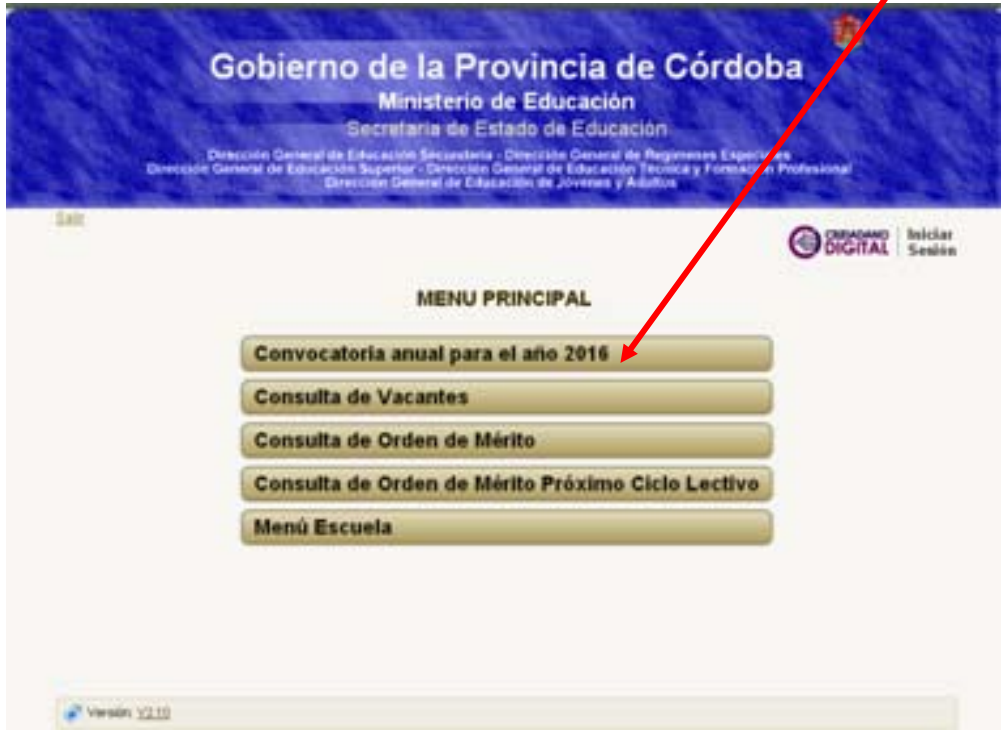

5. Para acceder a la inscripción debe registrarse como **CIUDADANO DIGITAL** en el caso de no poseer clave para dicho acceso.

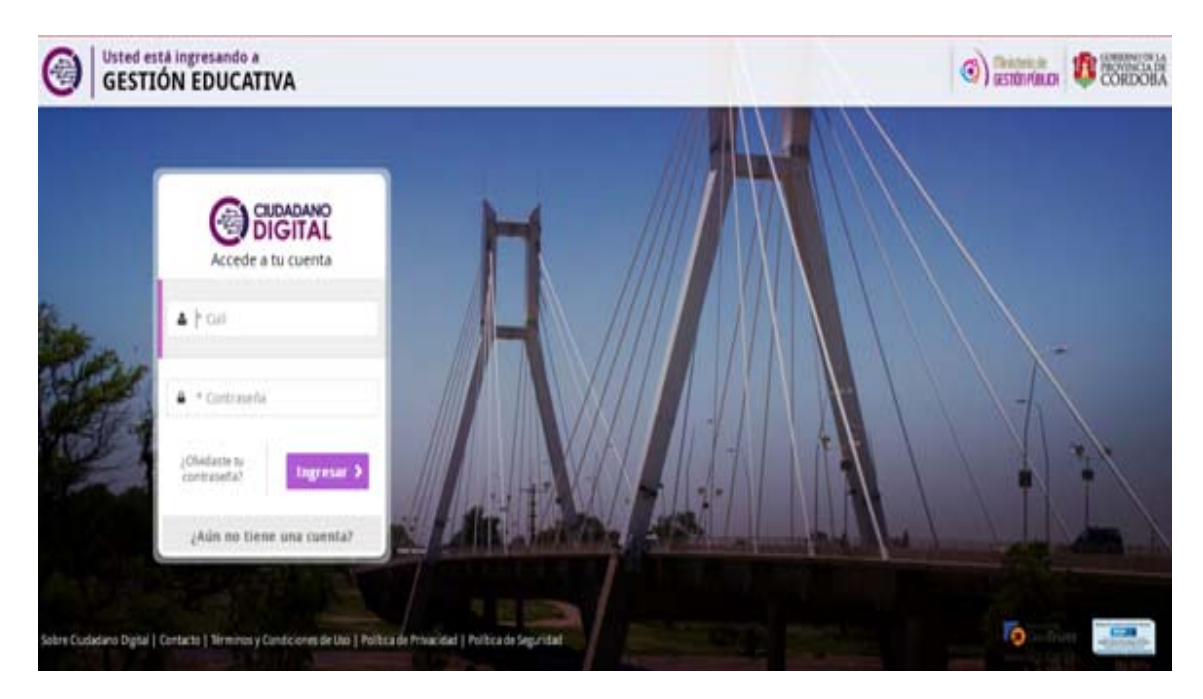

6. Luego seleccionar **GESTIÓN EDUCATIVA**.

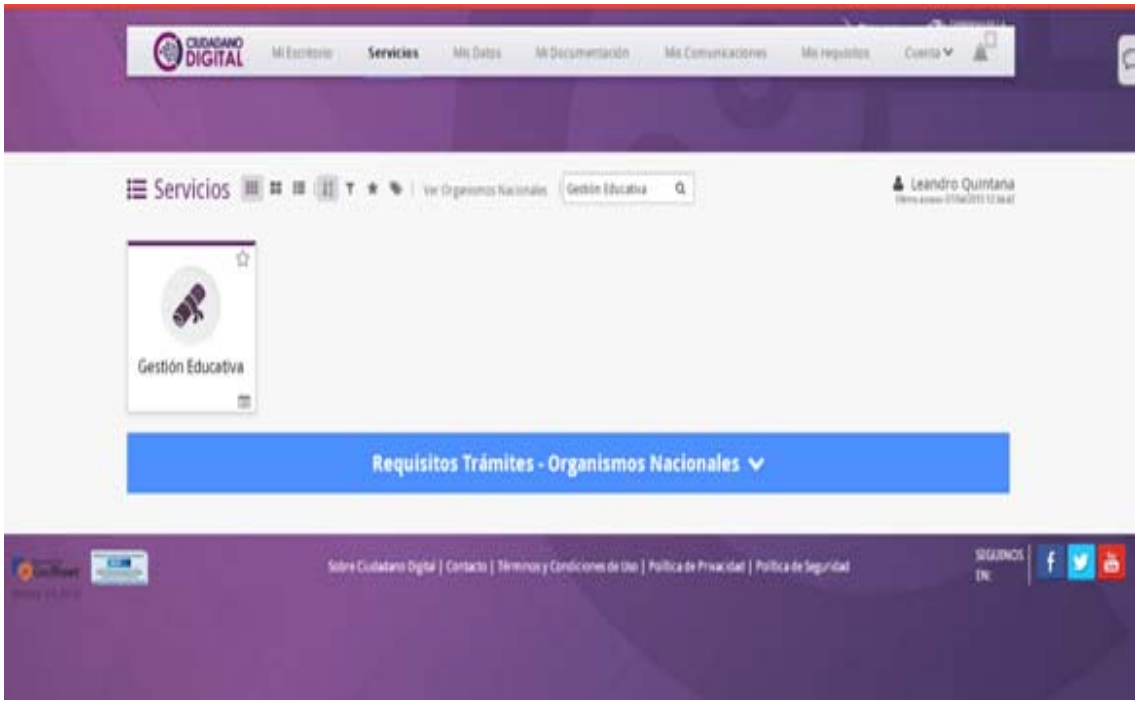

7. Nuevamente deberá seleccionar la opción **CONVOCATORIA ANUAL PARA EL AÑO 2016**

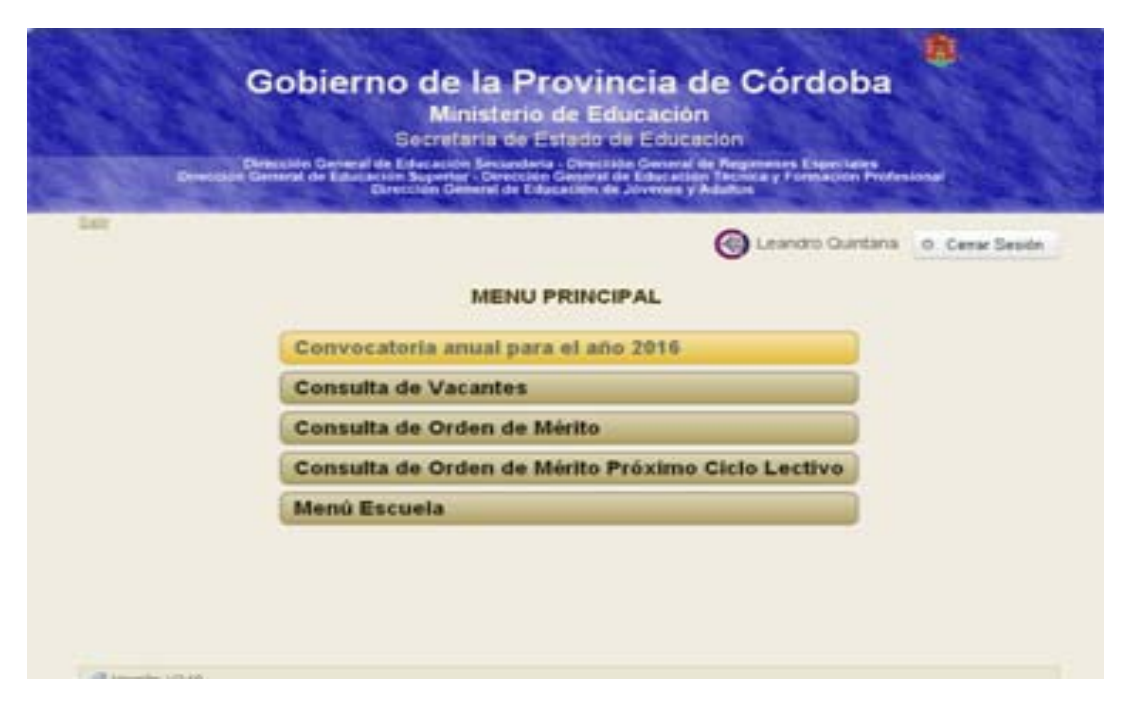

8. Una vez ingresado el aspirante deberá notificarse, ingresando un tilde en el casillero correspondiente, notificándose del Instructivo de la Convocatoria.

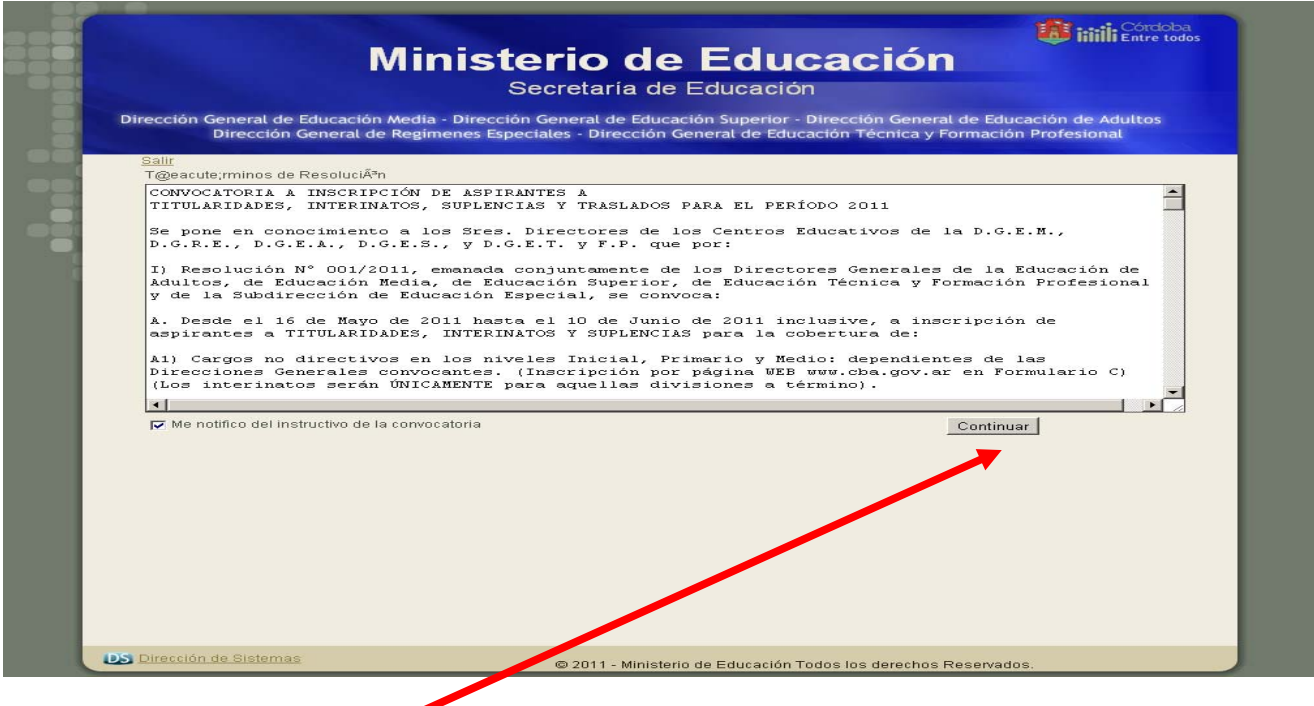

Hacer click en **Continuar** 

- 9. Finalizada la notificación ingresará a la selección del formulario:
- **Formulario "C" , "D", e "I":**

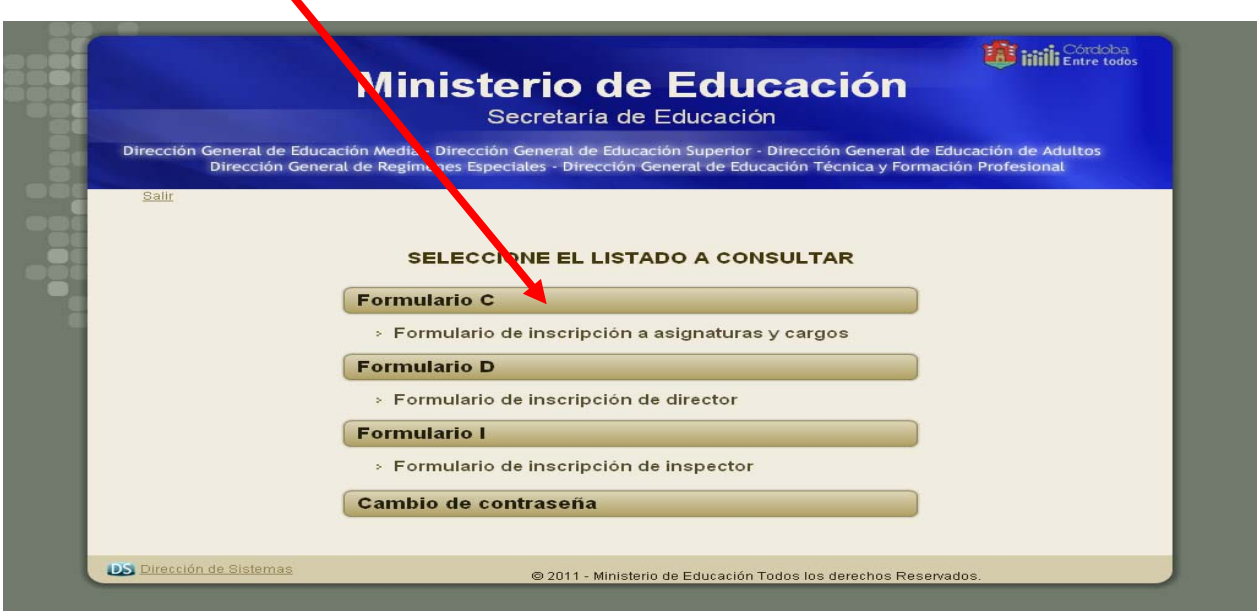

**IMPORTANTE: EL BOTON "ANULAR INSCRIPCIÓN" SE DEBE UTILIZAR EN EL CASO DE ELIMINAR SU**  INSCRIPCIÓN COMPLETA. (EN EL CASO DE UTILIZARLO SI NO CARGA NUEVAMENTE SU INSCRIPCIÓN **QUEDARÁ FUERA DE DICHA CONVOCATORIA)**

10. **ESTABLECIMIENTO:** Ingresar Escuela Base haciendo click en el botón Buscar

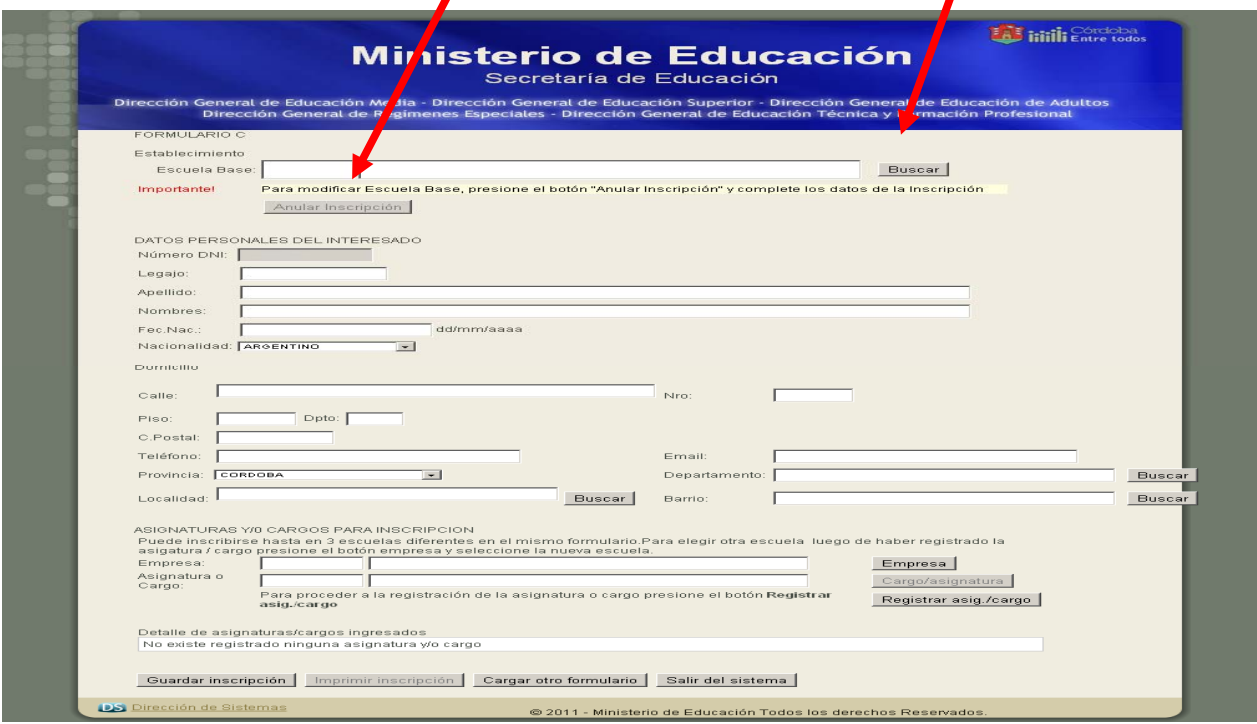

**ESTABLECIMIENTO:** Búsqueda de la Empresa Base, se recomienda ingresar **únicamente Cód. de Empresa** Ej: **EE0310501 ó buscar por Nombre de la escuela**, Ej : **Mistral,** (no es necesario llenar todos los campos, puesto que al menor error el sistema no encontrará lo solicitado ) luego deberá hacer click en el botón **Buscar** donde se desplegará una ventana con los resultados de la búsqueda luego **Seleccionar** la empresa requerida.

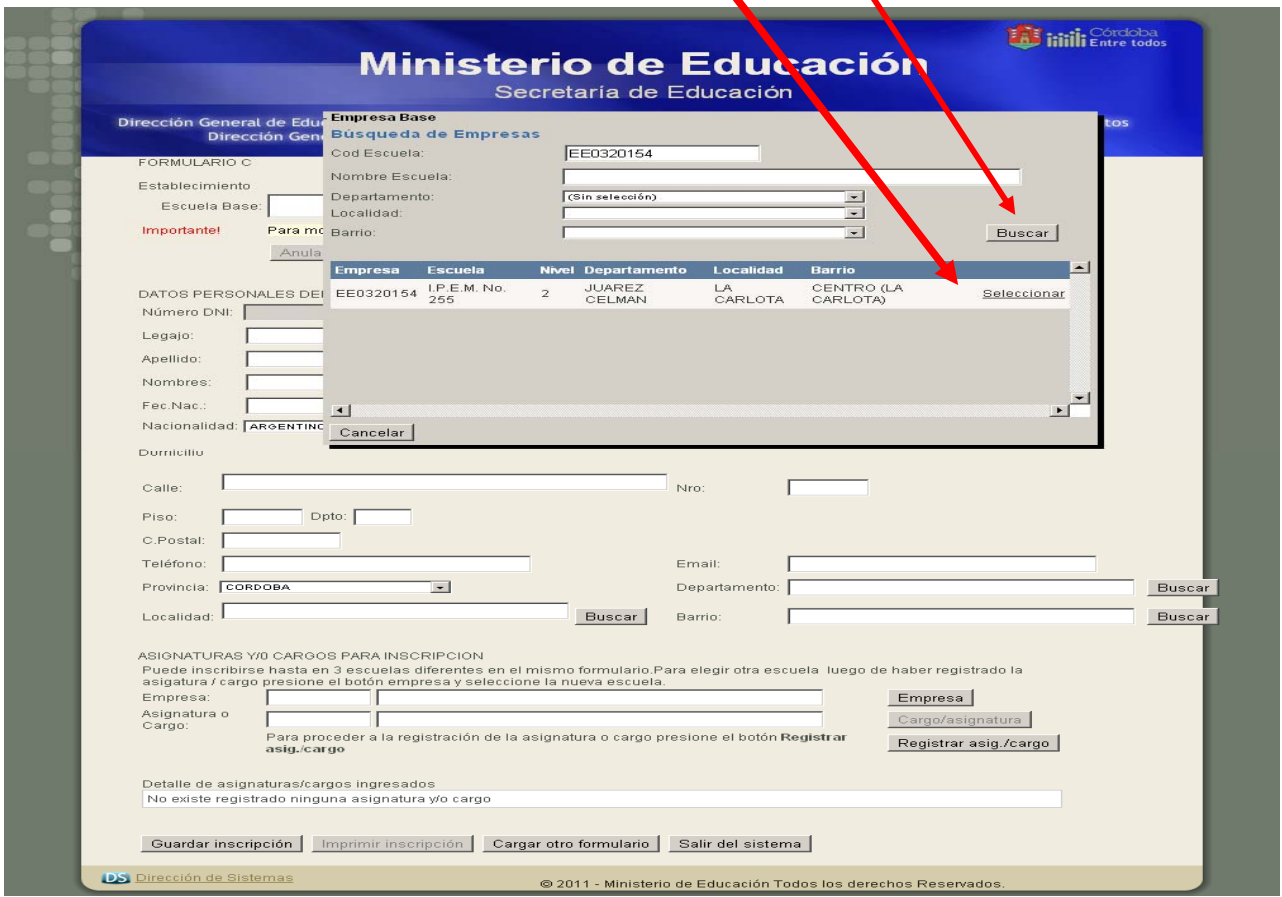

11. **DATOS PERSONALES:** Si el sistema posee sus datos personales, aparecerán en el formulario.

Es necesario actualizar sus datos personales.

Si es la primera vez que se inscribe deberá llenar todos los campos solicitados.

 $\blacktriangle$ 

**Búsqueda de Departamento**: hacer click en **Buscar** en el formulario, esto desplegará una pantalla de búsqueda en ella deberá ingresar al menos tres letras del Dpto.a buscar, y presionar **Buscar.** Esto nos mostrará los resultados de la búsqueda donde tendrá que **Seleccionar** lo deseado.

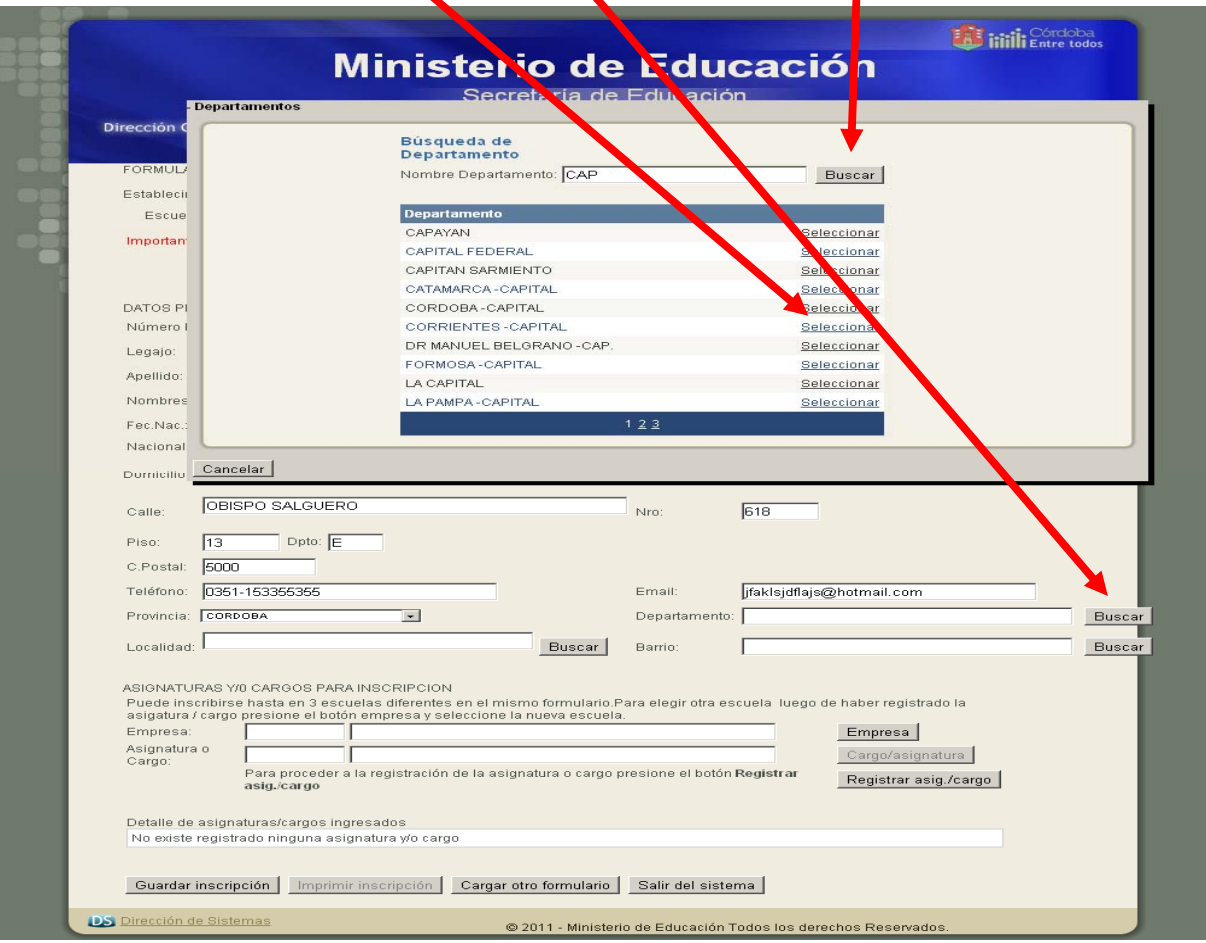

**Búsqueda de Localidad:** Hacer click en **Buscar,** luego ingresar nombre de la Localidad Ej: Cor y presionar **Buscar** y **Seleccionar** la localidad correspondient<sup>e</sup> Córdoba - Capital

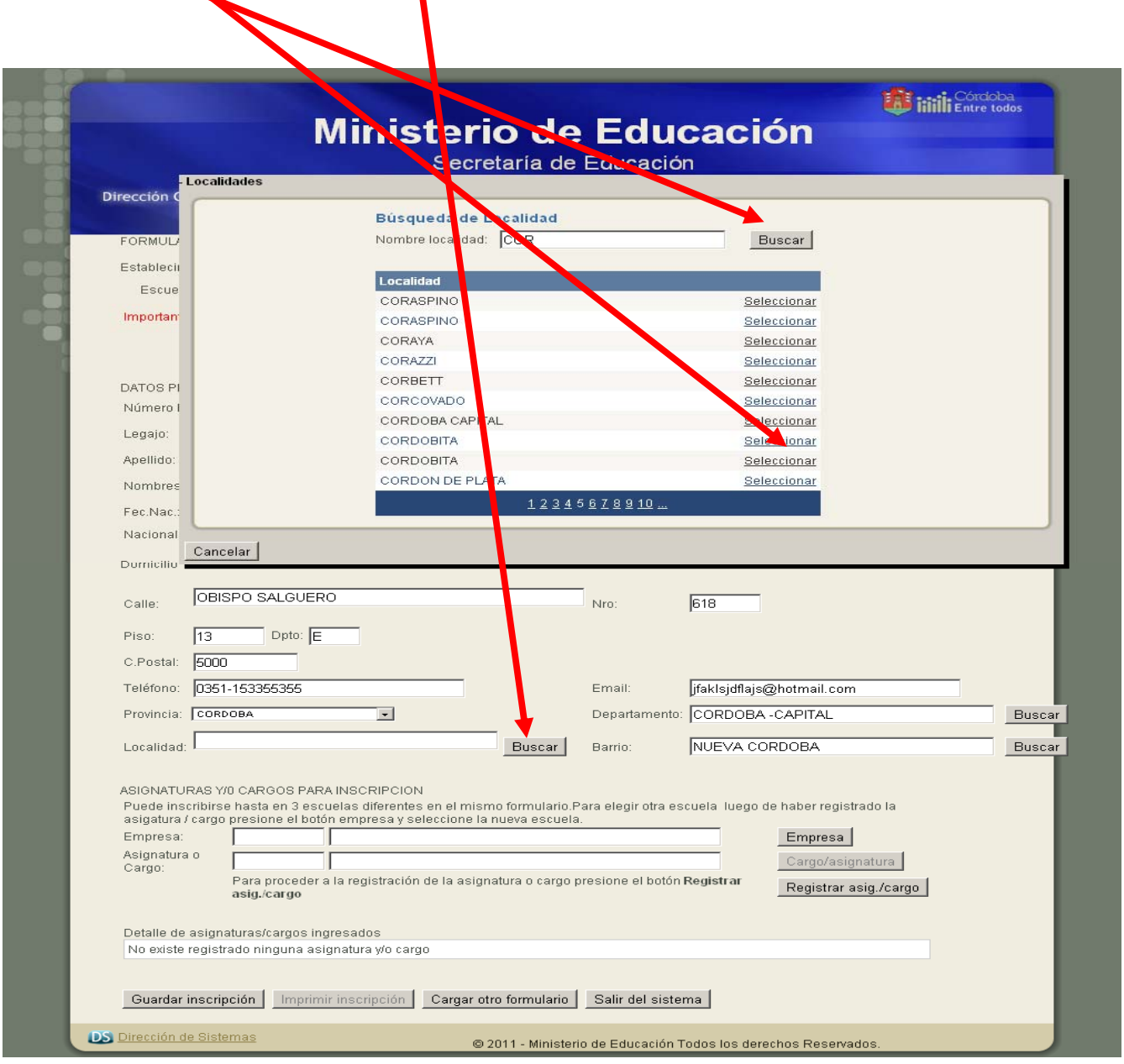

**Búsqueda de Barrio**: Hacer clic en **Buscar,** ingresar Nombre del Barrio por Ej: Nueva para el barrio Nueva Córdoba y presionar **Buscar,** luego **Seleccionar** el que corresponda, en caso de no poseer barrio ingresar **Barrio Sin Informar.**

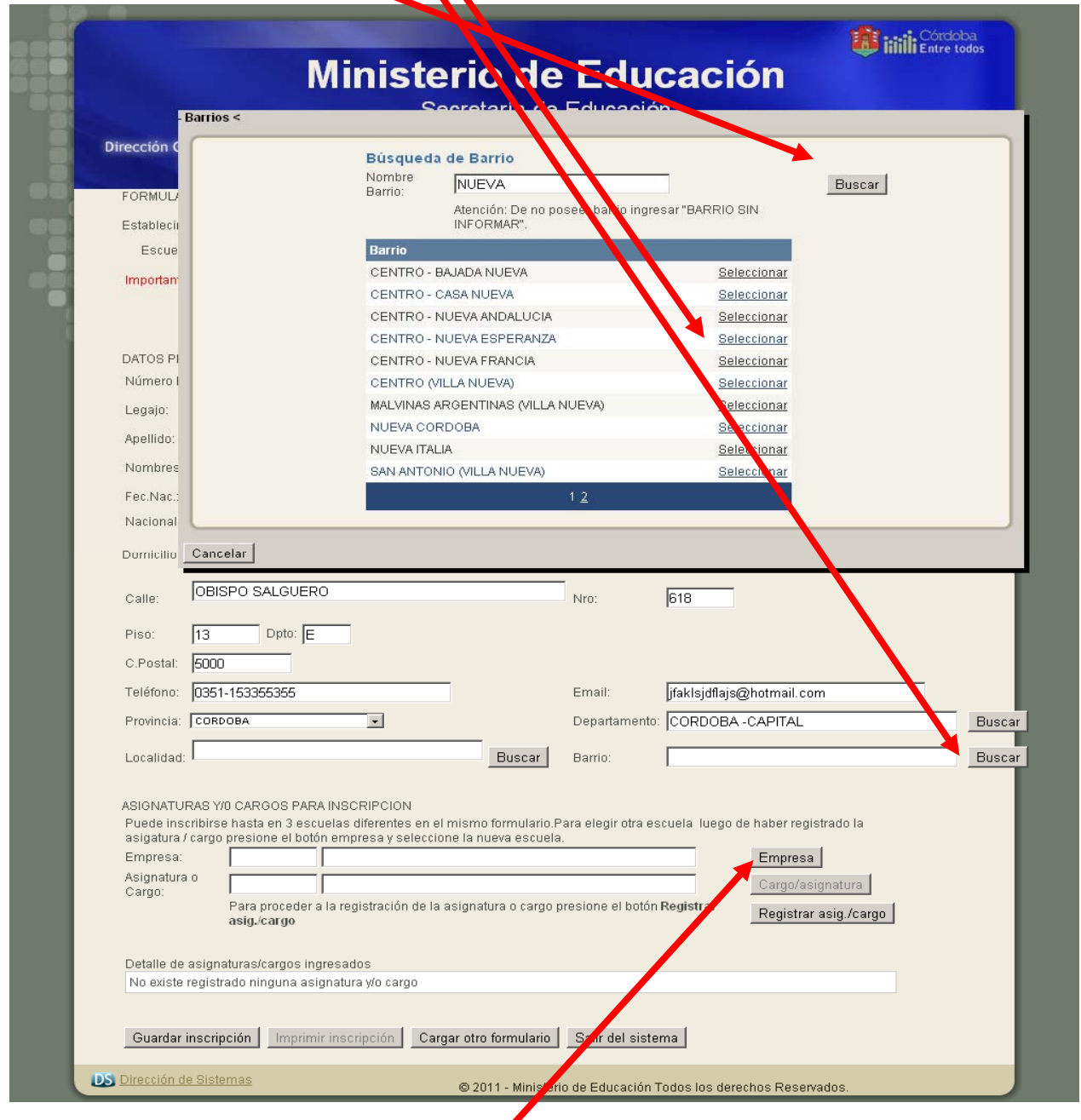

12. Comienzan los pasos para selecciona **las escuelas con dichas asignaturas y/o cargos en el que desea inscribirse:** Hacer click en **Empresa.** 

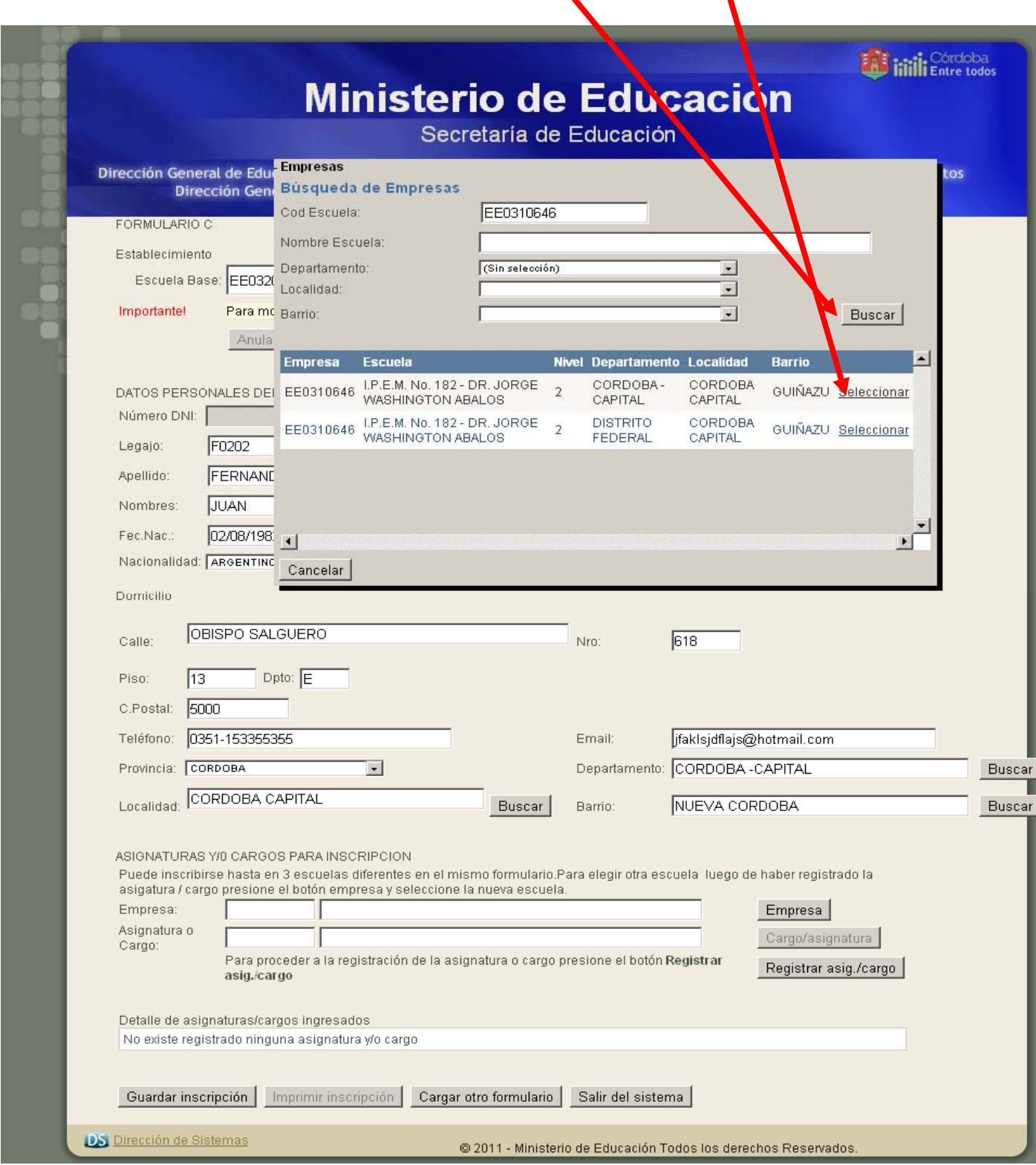

13. Ingresar **Cód. ó nombre de la Escuela** y presionar **Buscar**. luego **Seleccionar** lo solicitado

14. Después de tener asignada la Empresa hacer click en **CARGO / ASIGNATURA** 

Se despliega una ventana donde deberá ingresar Cód. o Nombre de la signatura y/o Cargo, luego presionar **Buscar** y a continuación deberá **Seleccionar** lo solicitado.

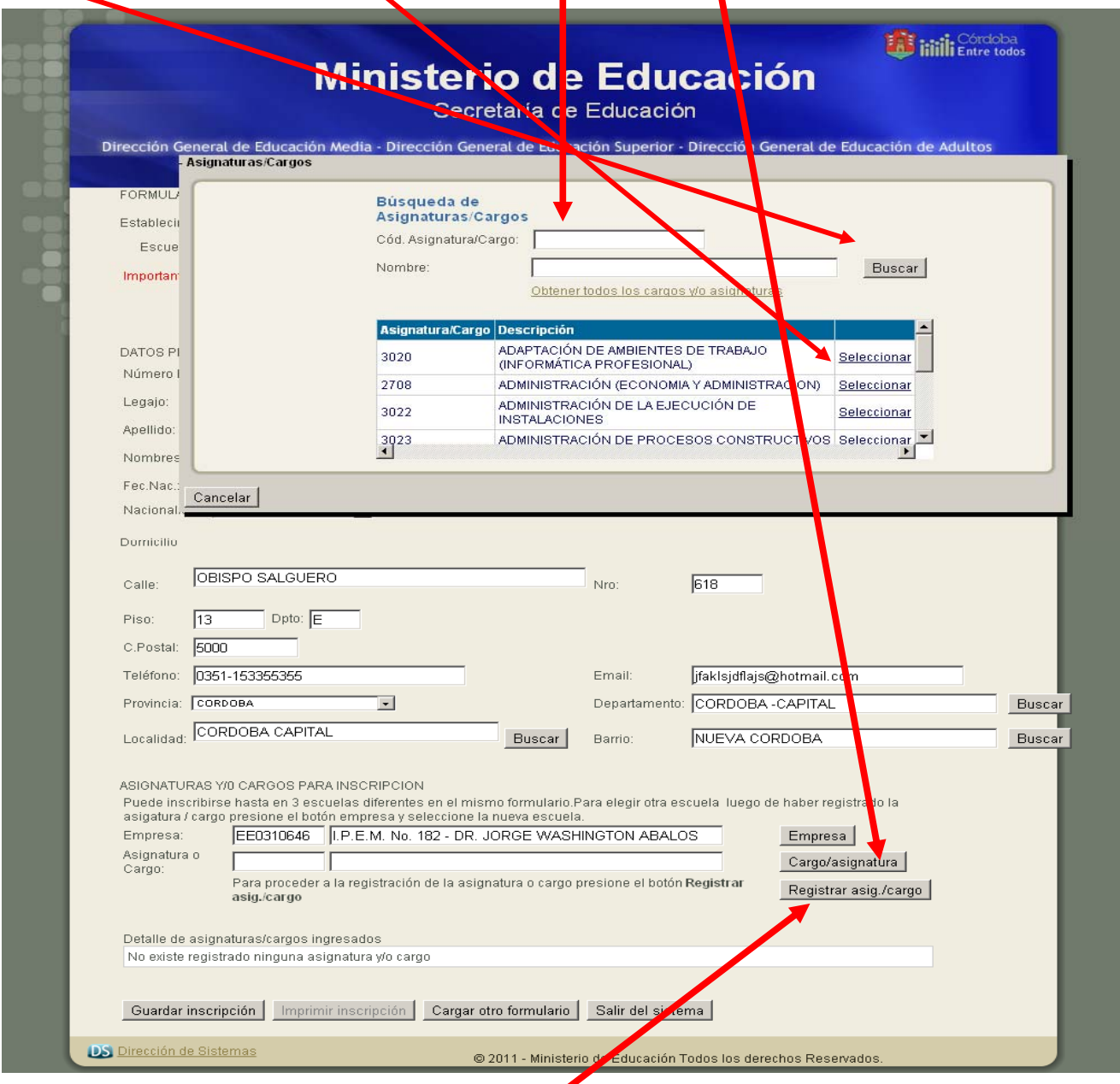

Continuar luego de la selección haciendo click en **Registrar** dicho cargo ó asignatura.

Modelo de pantalla con los siguientes datos ya registrados: Escuela Base, Datos Personales Del Interesado, datos de la primera Empresa seleccionada y **primera Asignatura seleccionada y registrada**. Proceder al ingreso de la **segunda asignatura y/o cargo** dentro de la misma empresa, haciendo clic en Cargo/asignatura.

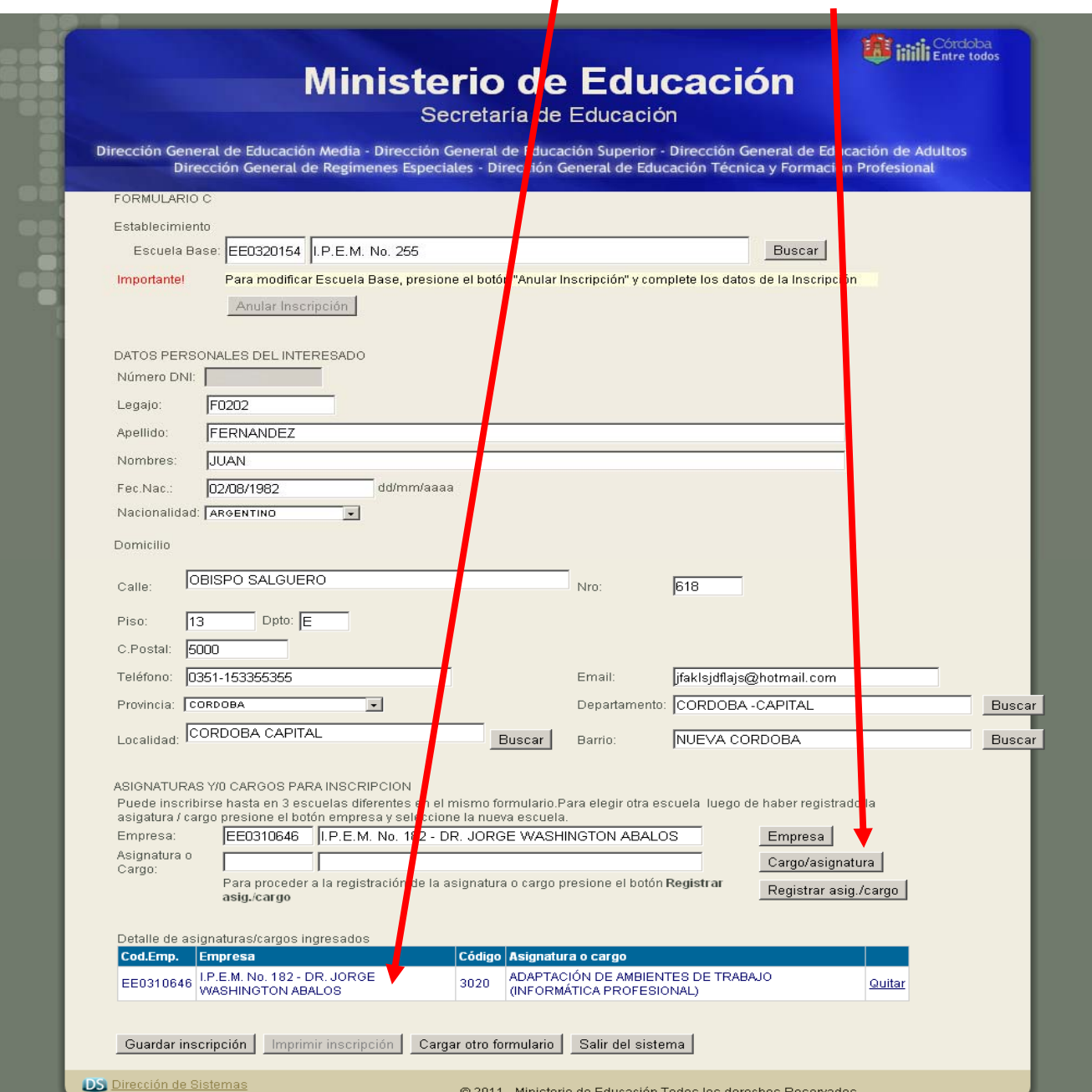

15. Luego **Seleccionar** la segunda asignatura y/o cargo, y proceder a **Registrar , continuar este procedimiento hasta completar las asignaturas deseadas (cinco asignaturas y/o cargos por empresa como máximo), luego continuar con la segunda empresa de la misma manera que ingresó la primera empresa** (repetir los pasos anteriores que utilizó para registrar la primera empresa)

**Podrá registrar hasta tres Empresas como máximo.** 

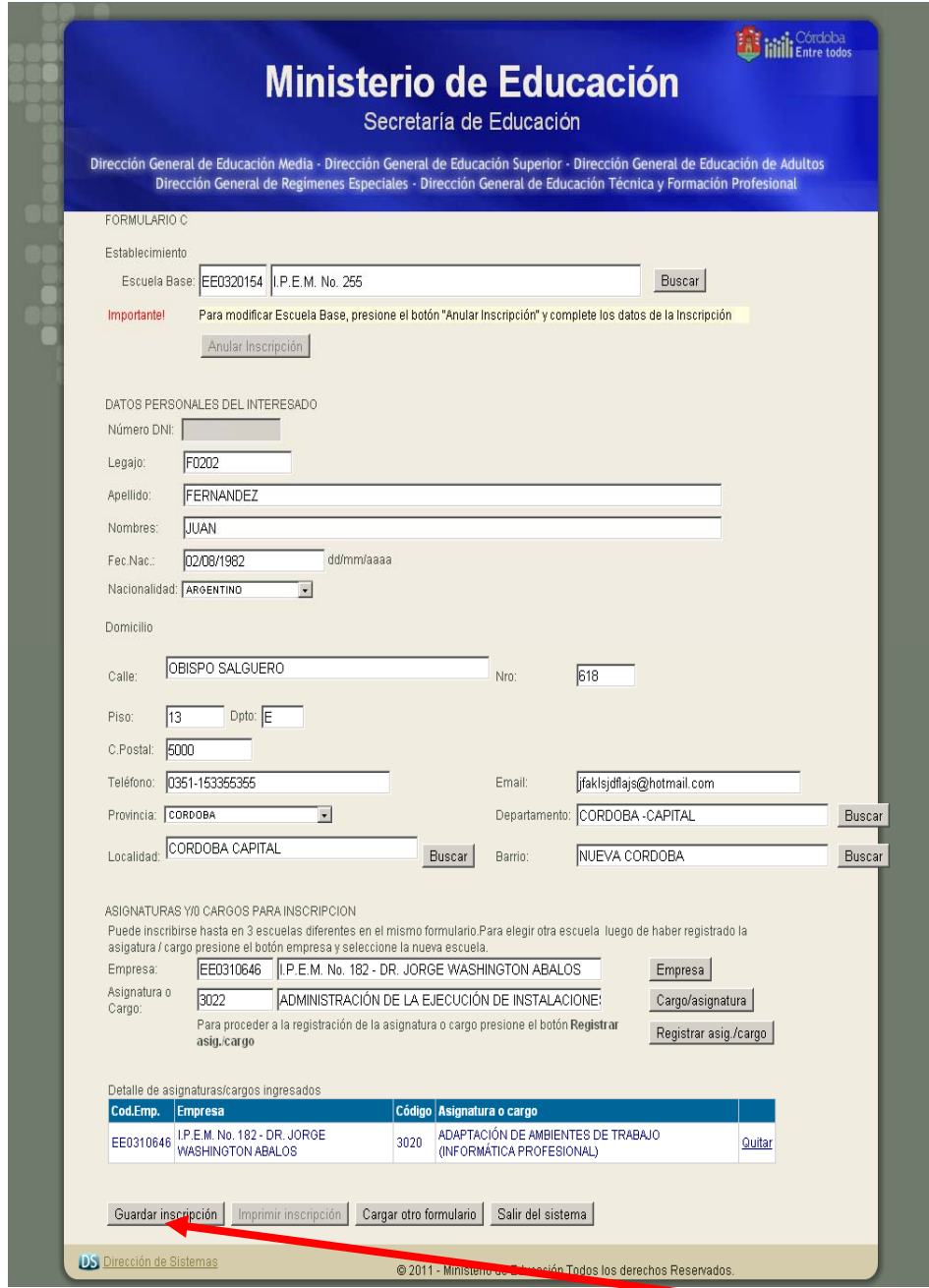

16. **IMPORTANTE:** luego de completado todo el Formulario C, hacer click en **"Guardar Inscripción"** 

Únicamente presionando el botón que figura dentro del mismo formulario

**MENSAJE: Informando la grabación del Formulario**, quedando almacenado en el sistema.

Este mensaje me asegura que la inscripción ha sido realmente registrada por el sistema.

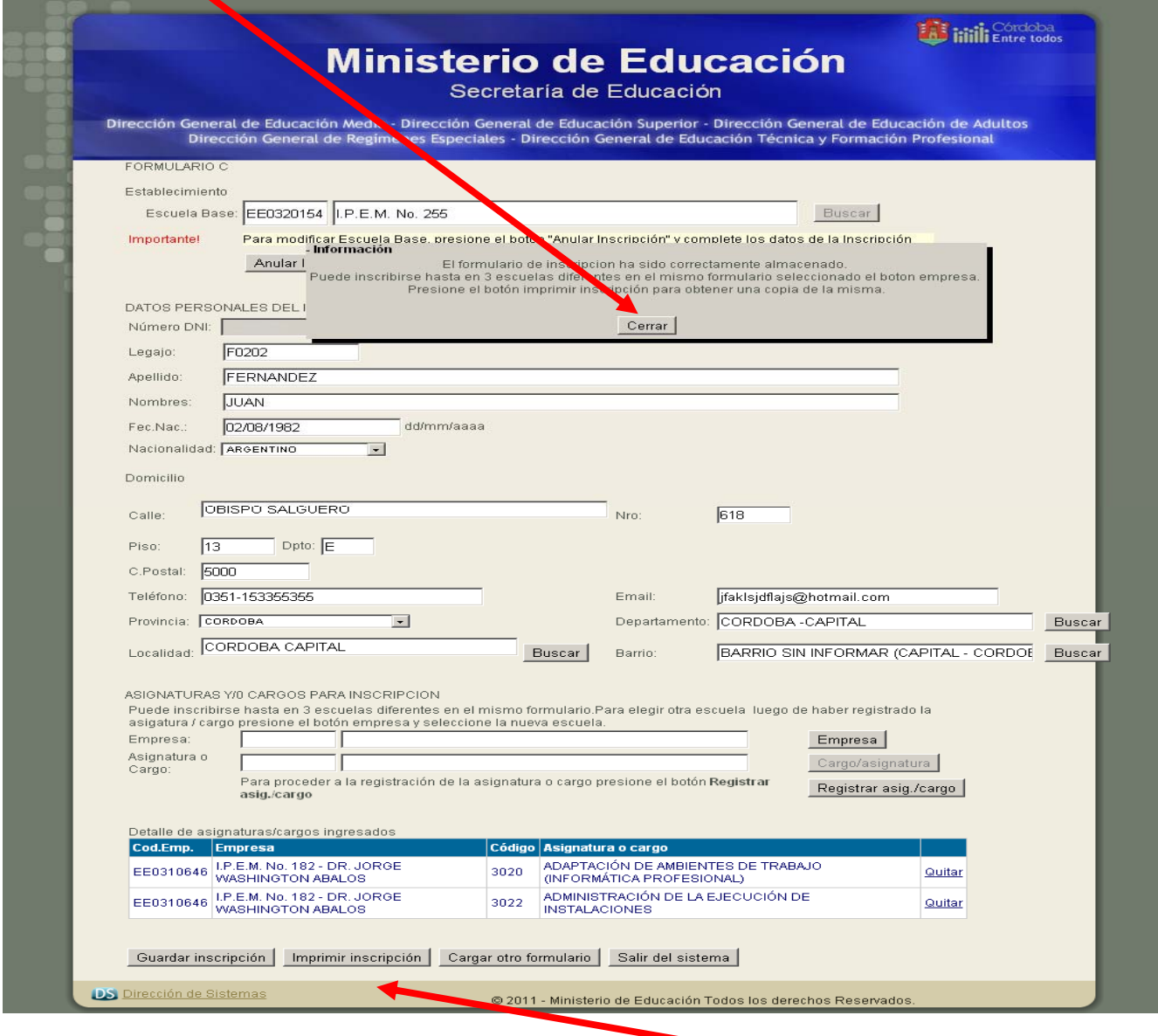

17. Luego de guardado el formulario, queda habilitado el botón para imprimir, hacer click en **"Imprimir Inscripción,** para ello deberá poseer **Internet Explorer 6.0 ó Mozilla Firefox 3.0, Adobe Acrobat Reader 8** (programa necesario para poder realizar la impresión del formulario confeccionado)

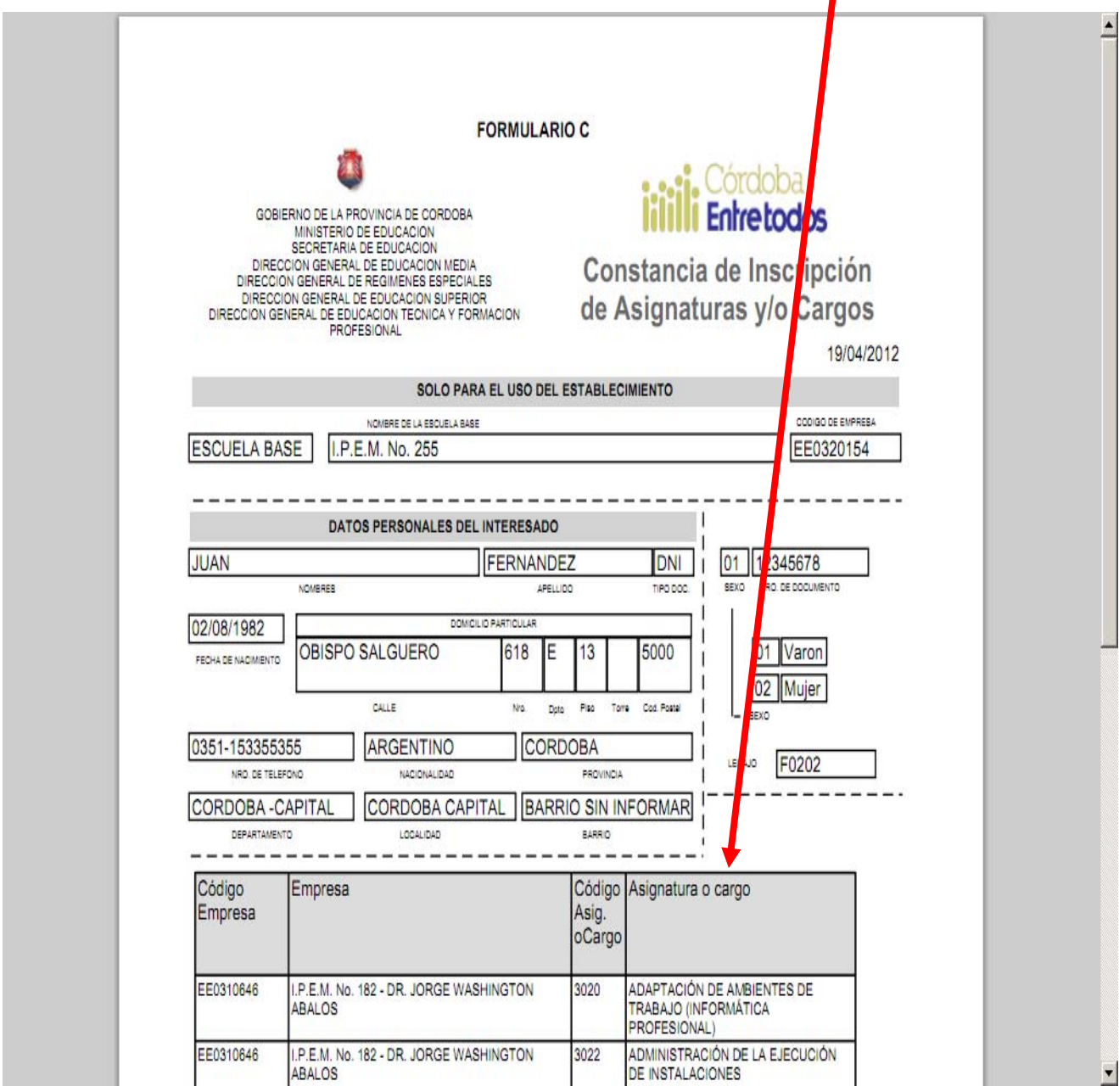

## En el siguiente modelo figura la **CONSTANCIA DE INSCRIPCIÓN DE ASIGNATURAS Y/O CARGOS.**